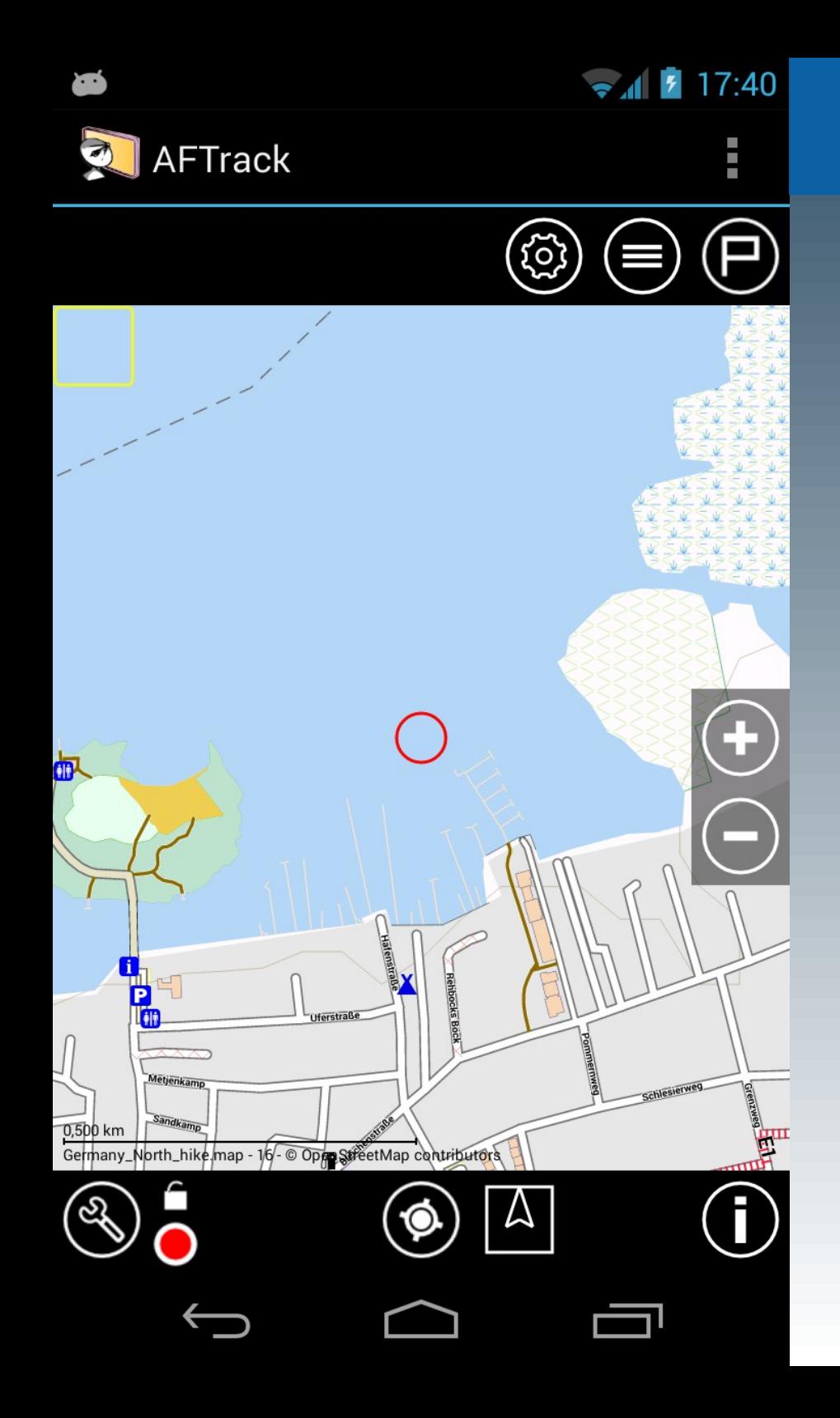

### Spezielle Interessen

[Ankeralarm](#page-1-0)

[NV-Digital Karten](#page-8-0)

[GPS-Tracker](#page-13-0)

[Wind-Info](#page-21-0)

<span id="page-1-0"></span>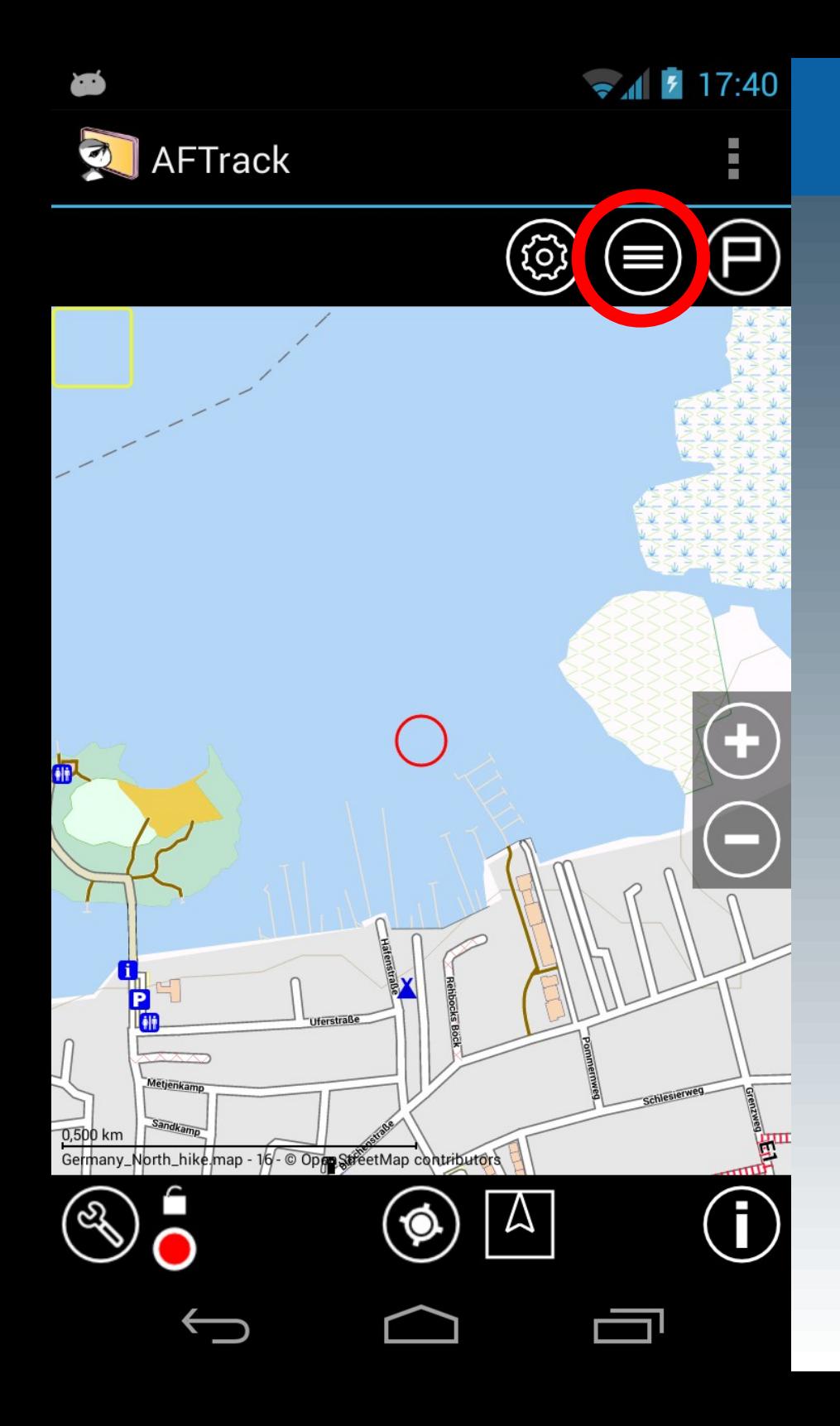

Ankeralarm

### 1. Einfacher Ankeralarm

Liste der Overlays auswählen

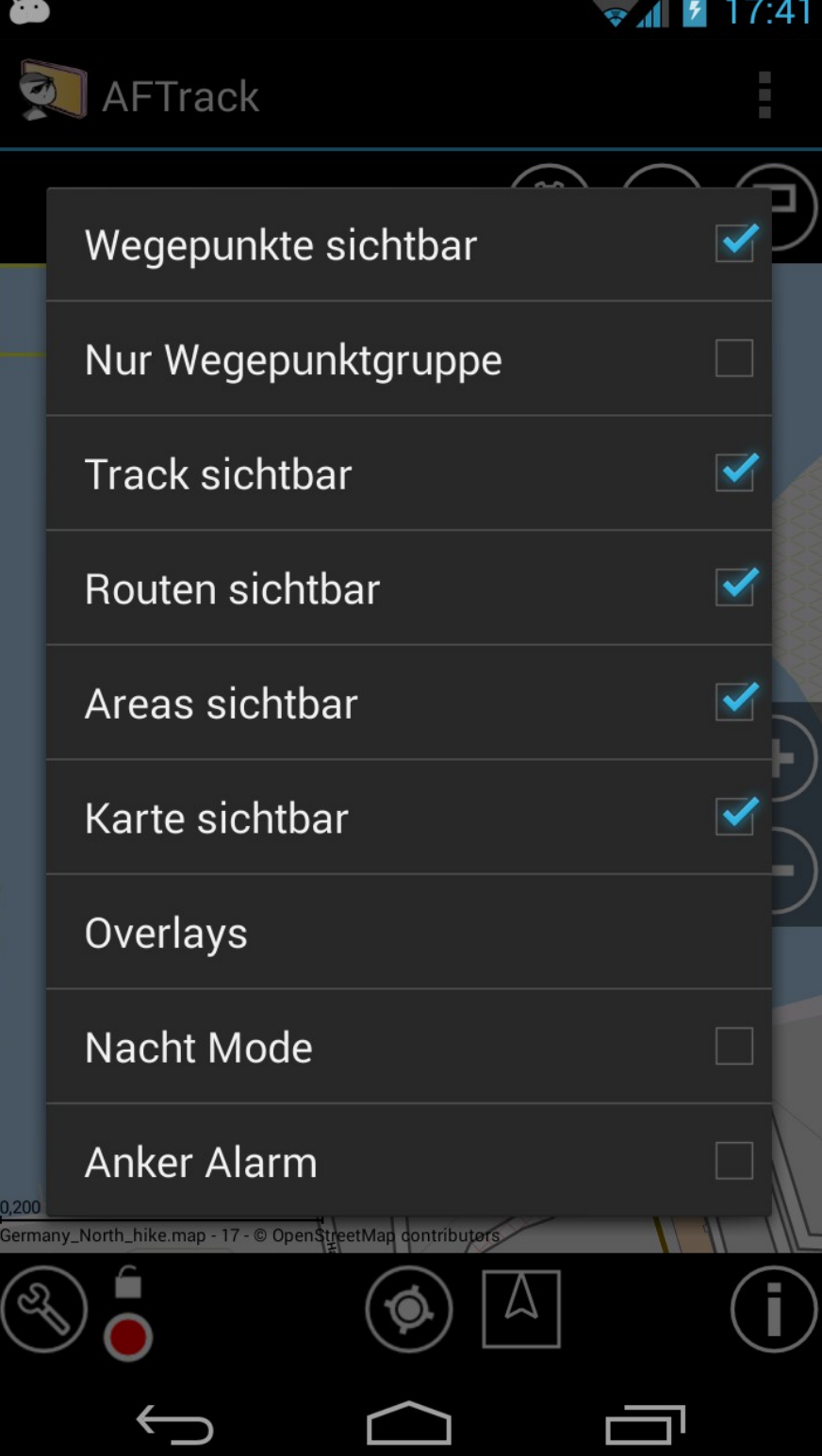

Ankeralarm

### **Starten** durch aktivieren

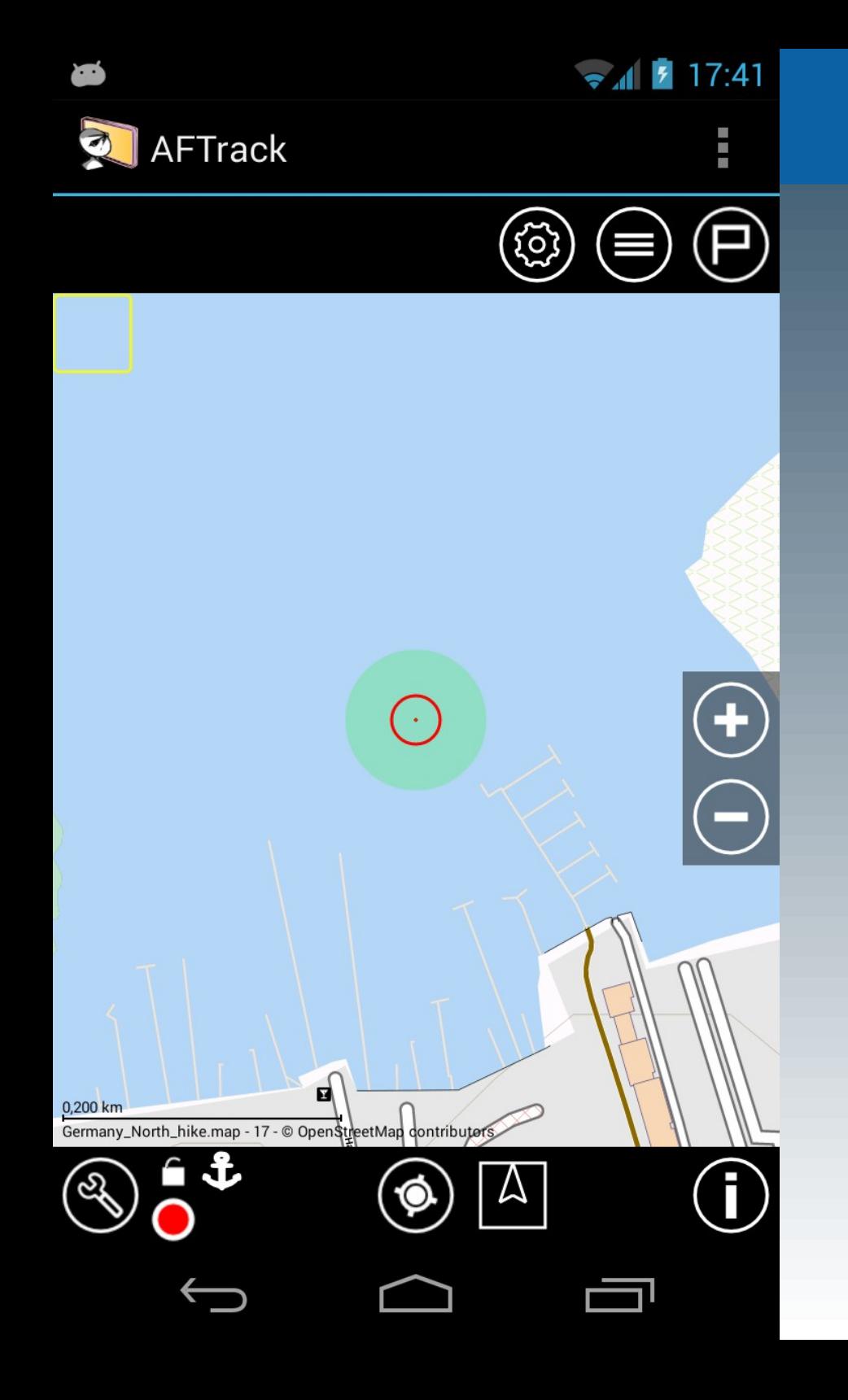

Ankeralarm

### Bei Verlassen der Alarmzone ertönt ein Hinweis mit Vibration

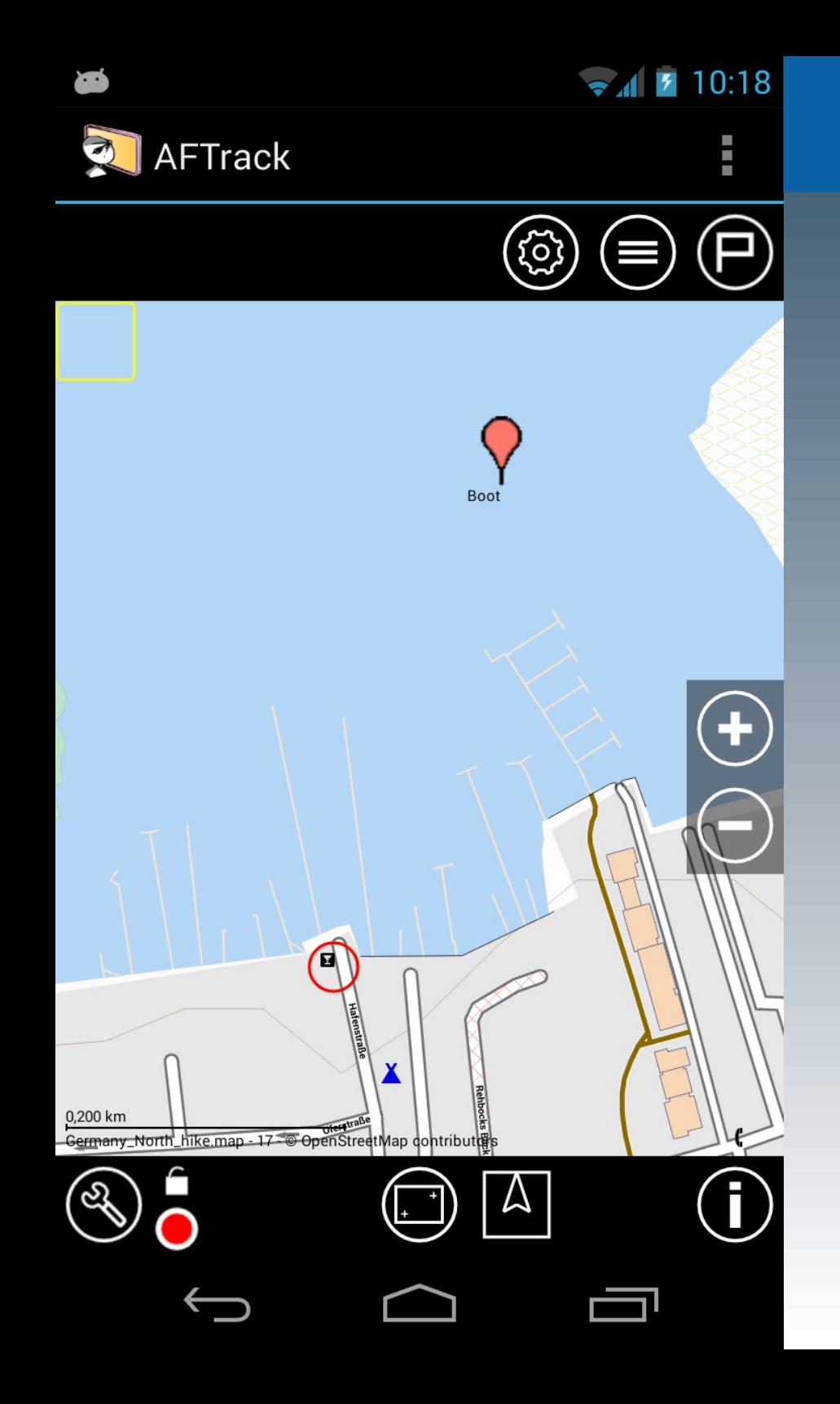

Ankeralarm

### 2. Ankeralarm für einen Wegepunkt

Unter Mithilfe eines GPS-Trackers oder einer weiteren AFTrack-Instanz

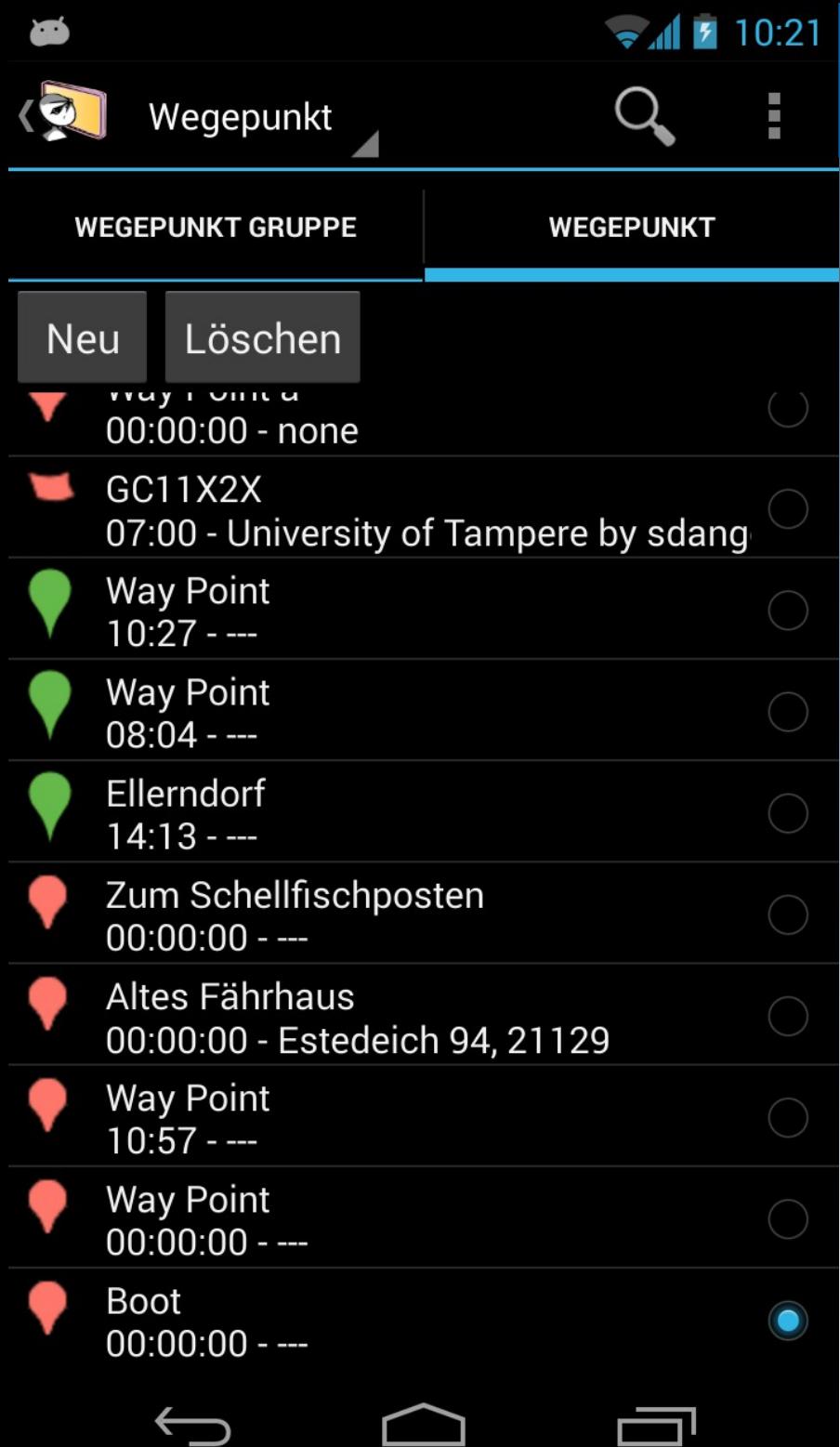

Ankeralarm

### Aktivieren in der Wegepunktliste mit einem langen Druck auf den Eintrag

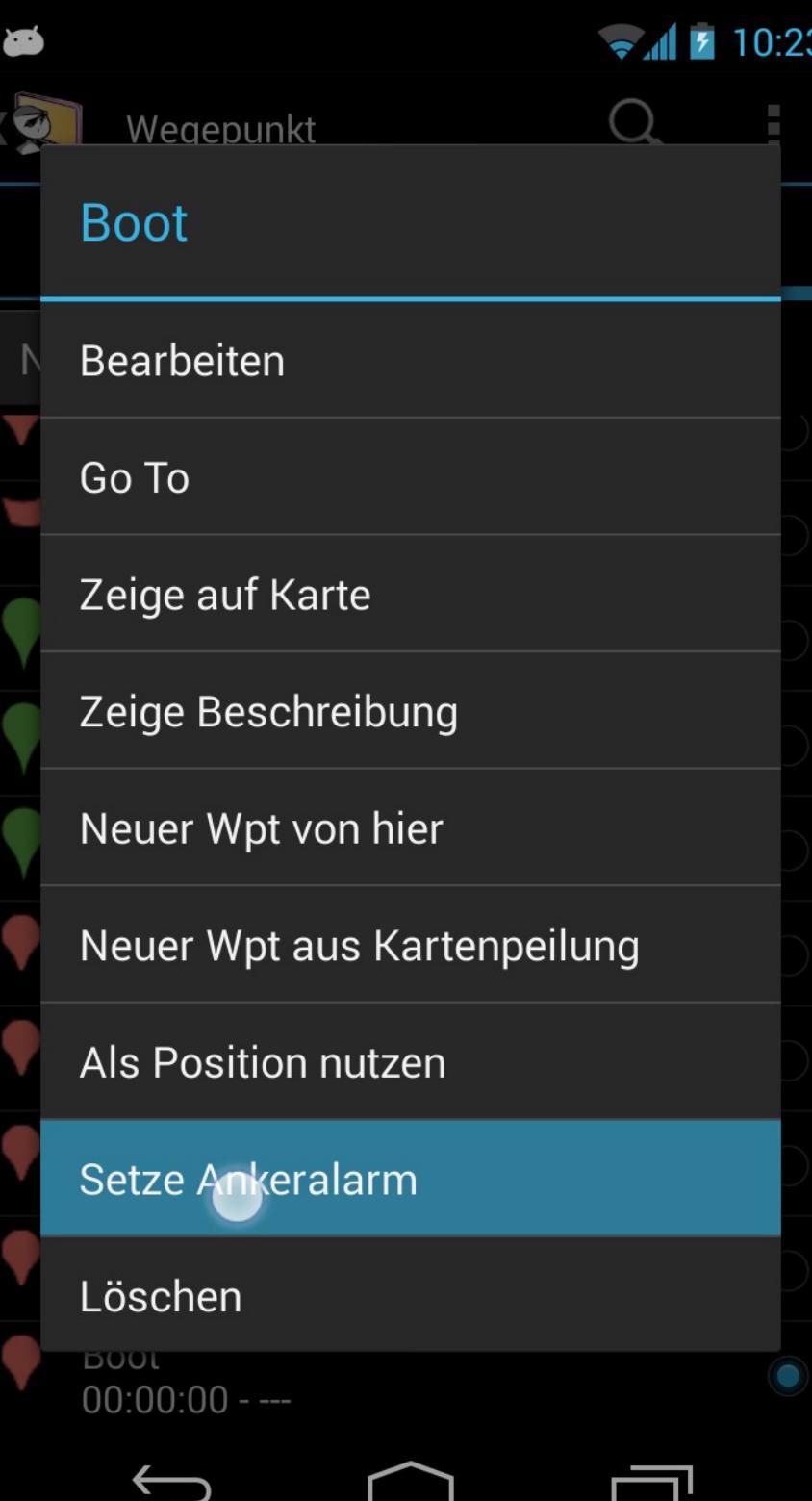

Ankeralarm

### ... und der Auswahl

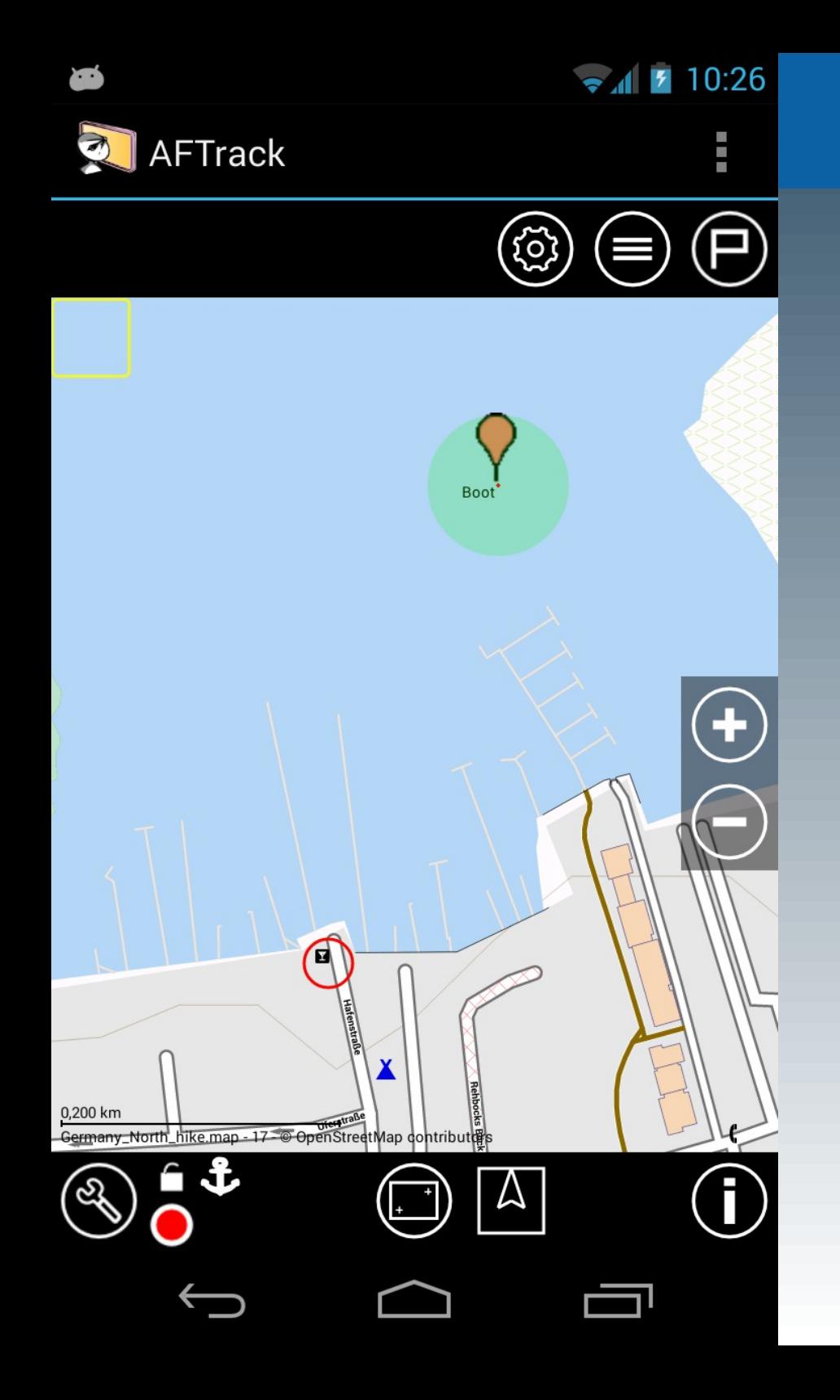

Ankeralarm

Der GPS-Tracker sendet Positionsupdates und bei Verlassen der Alarmzone ertönt ein Hinweis mit Vibration. Dazu muss man nicht an Bord sein.

<span id="page-8-0"></span>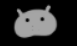

 $\bullet$  4 7 10:30

 $\blacktriangledown$ 

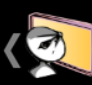

Karten Einstellungen

Ersatzkarte Diese Karte bei Problemen nutzen

**Niemals Online** Keine Internetverbindung nutzen

**Karten Selektor** Anzeigen Karten Selektor

Zoomknöpfe links Zeige Zoomknöpfe auf der linken Seite

#### **MAPSFORGE EINSTELLUNGEN**

Karten Layout Layoutauswahl für die MapsForge Karten

**Textgröße** Textgröße für MapsForge Karten

#### **NV-DIGITAL EINSTELLUNGEN**

Karten registrieren NV-digital Karten registrieren lassen

# **AFTrack**

NV-Digital

### NV-Digital Karten

Diese Karten müssen zuerst aktiviert werden sonst werden sie nicht erkannt

### Einstellungen/Karten ganz unten

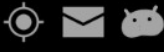

 $31/17$  11:30

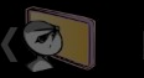

Karten Einstellungen

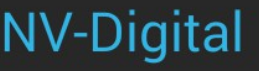

Vorname

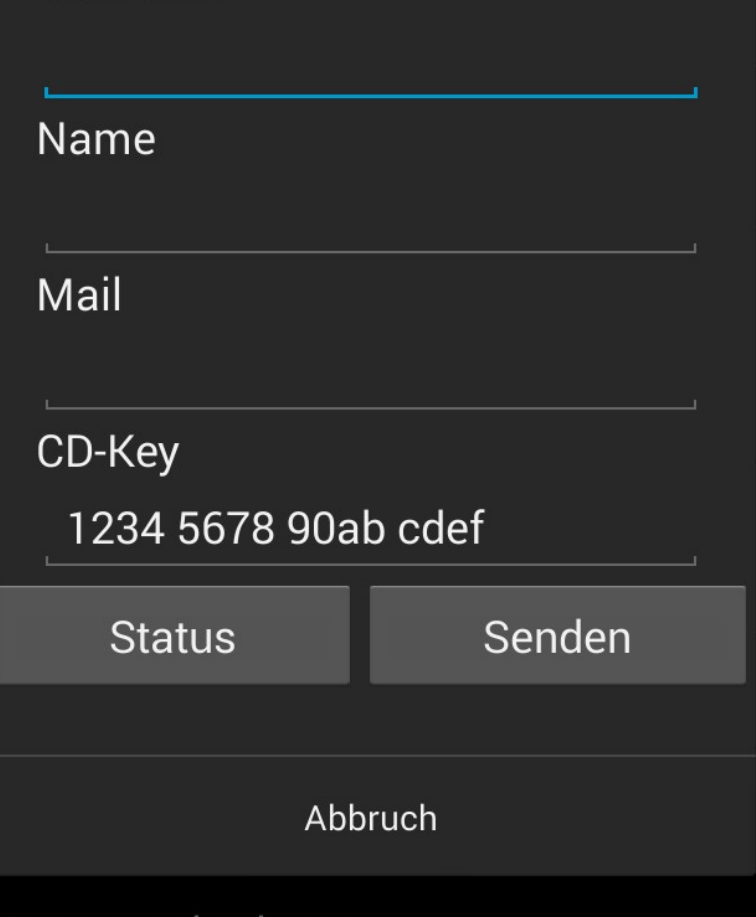

Karten registrieren NV-digital Karten registrieren lassen

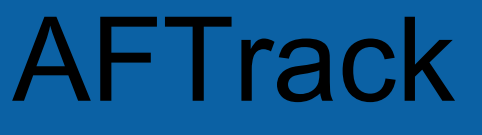

NV-Digital

Im Dialog die Werte eintragen (CD-Key mit Leerzeichen, Bindestrich oder direkt hintereinander)

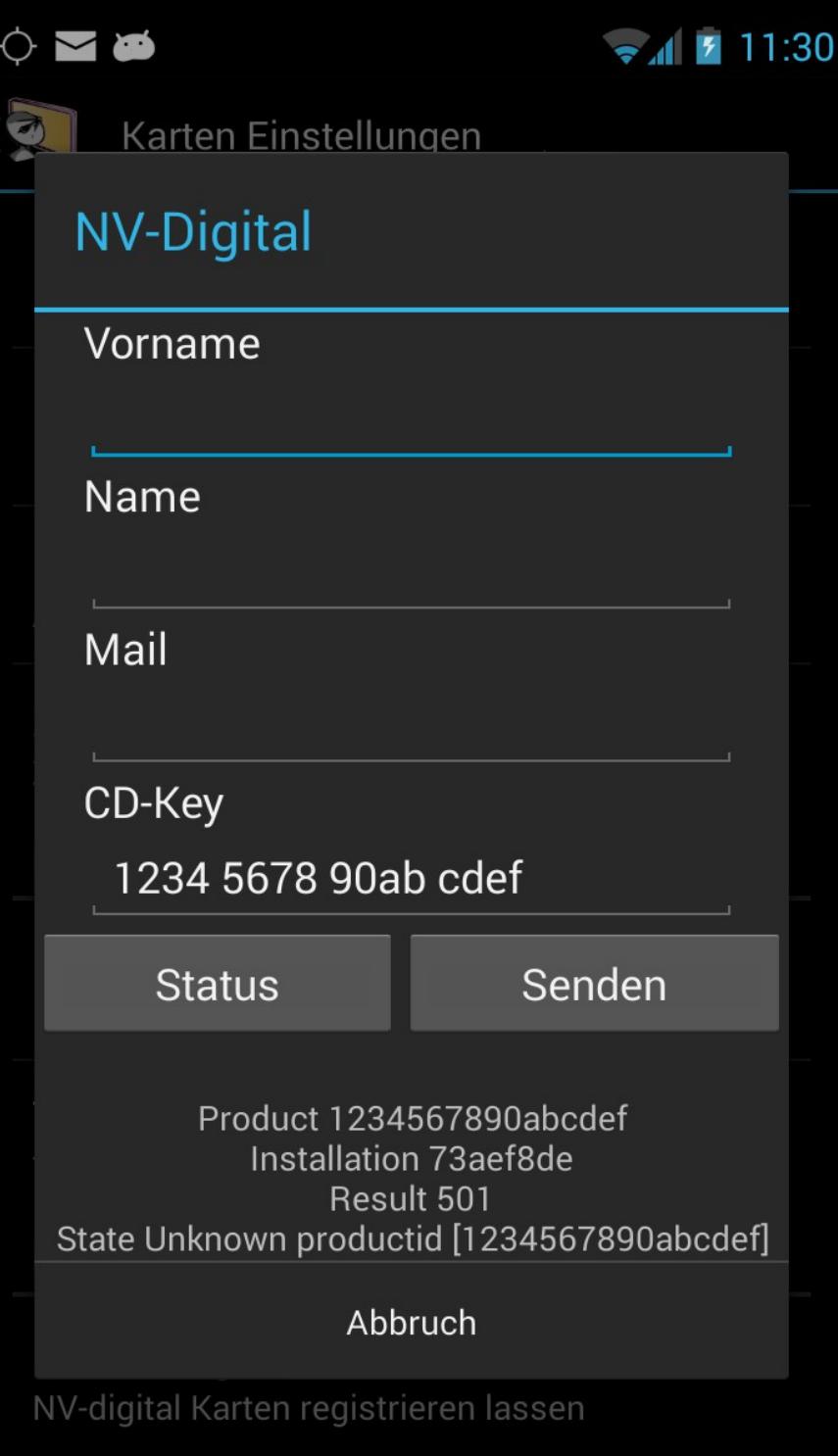

NV-Digital

### Status für ein Abfrage oder Senden für eine Registrierung

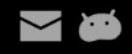

 $\bullet$  10:54

Abbruch

#### **A** AFTrack

Verzeichnis:/storage/emulated/0/data/aftrack/maps/ BSB\_ROOT

Ok

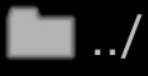

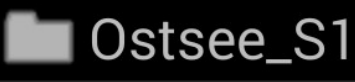

data

# **AFTrack**

NV-Digital

Nun die Karten und evtl. die Navigationsinformationen auf den Handy-Speicher kopieren und Scann-Verzeichnis festlegen (Karten-Einstellungen)

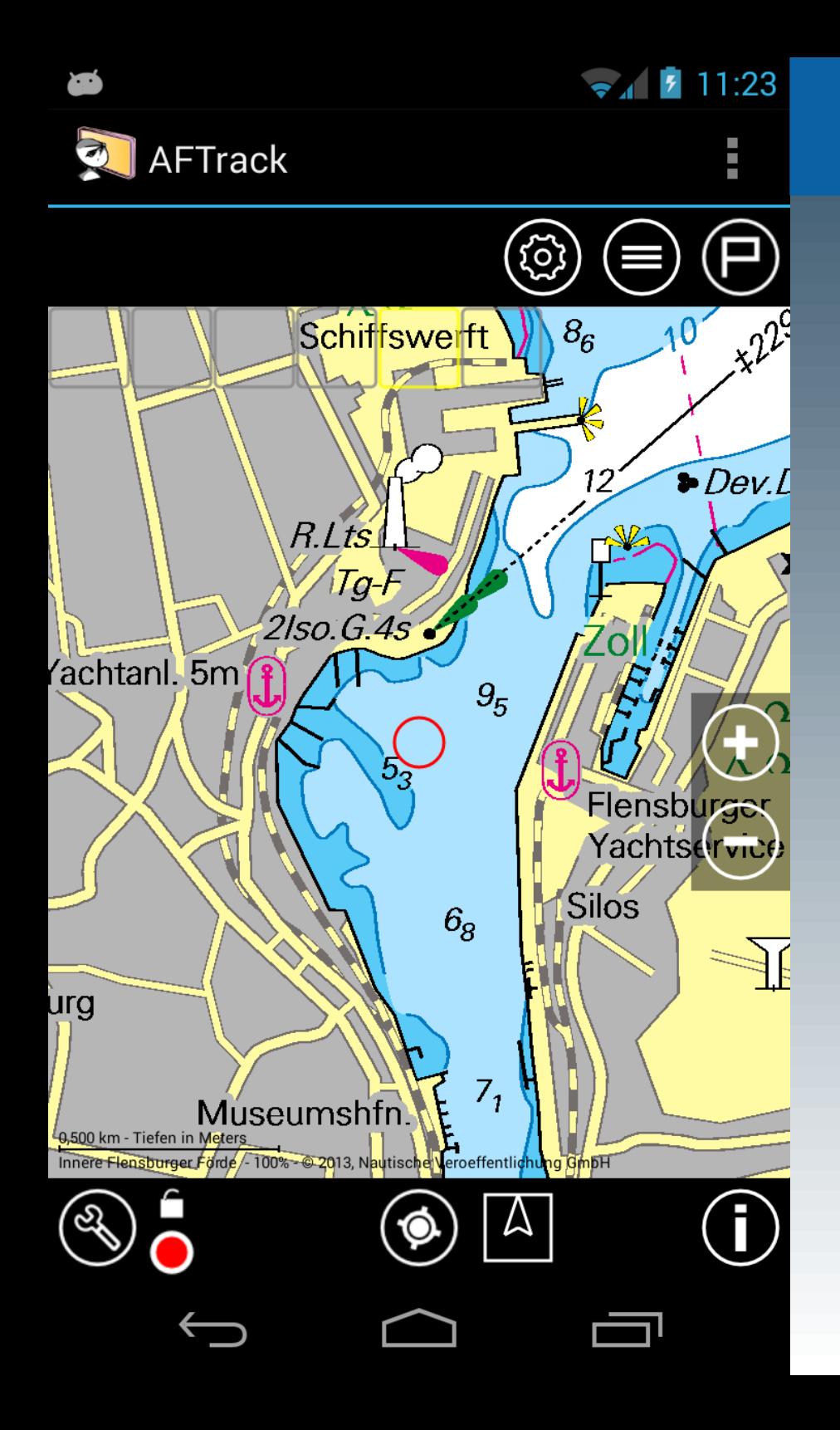

NV-Digital

Dann die Verzeichnisse scannen lassen (Karten-Einstellungen) und anzeigen

<span id="page-13-0"></span>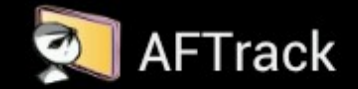

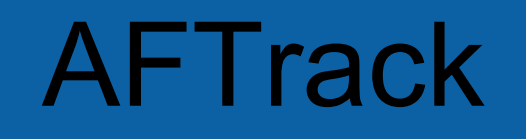

GPS-Tracker

### GPS-Tracker

AFTrack kann als Tracker Positionen senden oder von anderen eine Position empfangen

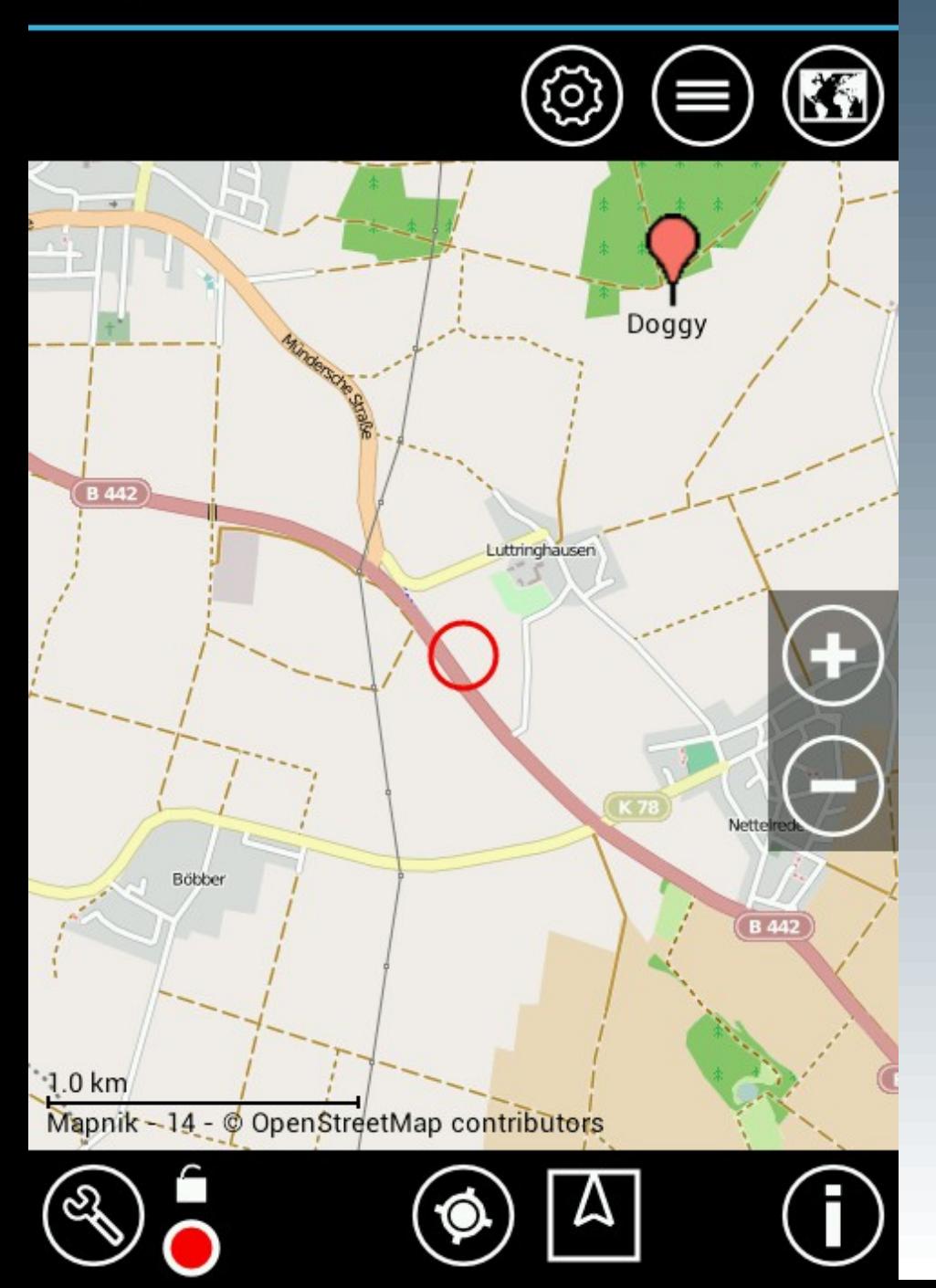

 $36$   $4$  3:34

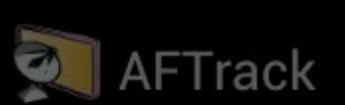

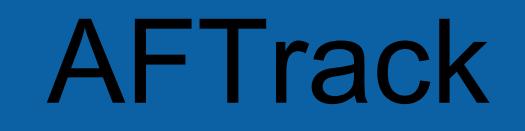

GPS-Tracker

# **Wähle Aktion Starte Track Sende Position Auswahl Dock**  $1.0<sub>km</sub>$ Mapnik - 14 - @ OpenStreetMap contributors

 $36$  15:41

### Zum direkten Senden einfach das Werkzeug nutzen

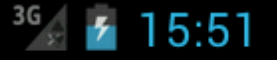

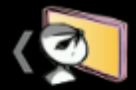

**SMS Einstellungen** 

#### **SMS LOGGING**

### Sende mit Log

Automatisch Senden

#### Nachricht weiterleiten

Nachricht beim automatischen Senden weiterleiten

#### Sende Format

Wie soll die SMS aussehen

#### Sende zu Nummer

Nummer für den Empfang

#### Zentriere auf SMS

Karte auf die eingegangene Position einstellen

#### Benachtigung bei SMS

Abspielen Benachrichtigungssound bei Eingang

# **AFTrack**

**GPS-Tracker** 

### Vorher in den Onlineoder SMS-Einstellungen Einträge vornehmen für den Empfangshost oder **Format und Nummer**

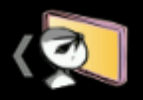

#### Online Einstellungen

#### **HTTP EINSTELLUNGEN**

Sende mit Log **Automatisch Senden** 

Host Sende zu Host

Port Port für diesen Host

File File Part für die Url

**User Attribut** Attribut für die Nutzerkennung

**Benutzer** 

**User Wert** 

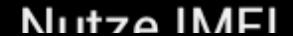

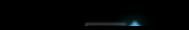

 $36$   $4$  15:57

 $\blacktriangledown$ 

# **AFTrack**

GPS-Tracker

Für automatisches Senden die Option 'Sende mit Log' wählen und einen Track starten. Immer wenn ein Punkt aufgezeichnet wird, wird dann auch diese Position verschickt (Online und/oder per SMS)

 $3G \leftarrow 7$ 16:10

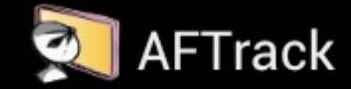

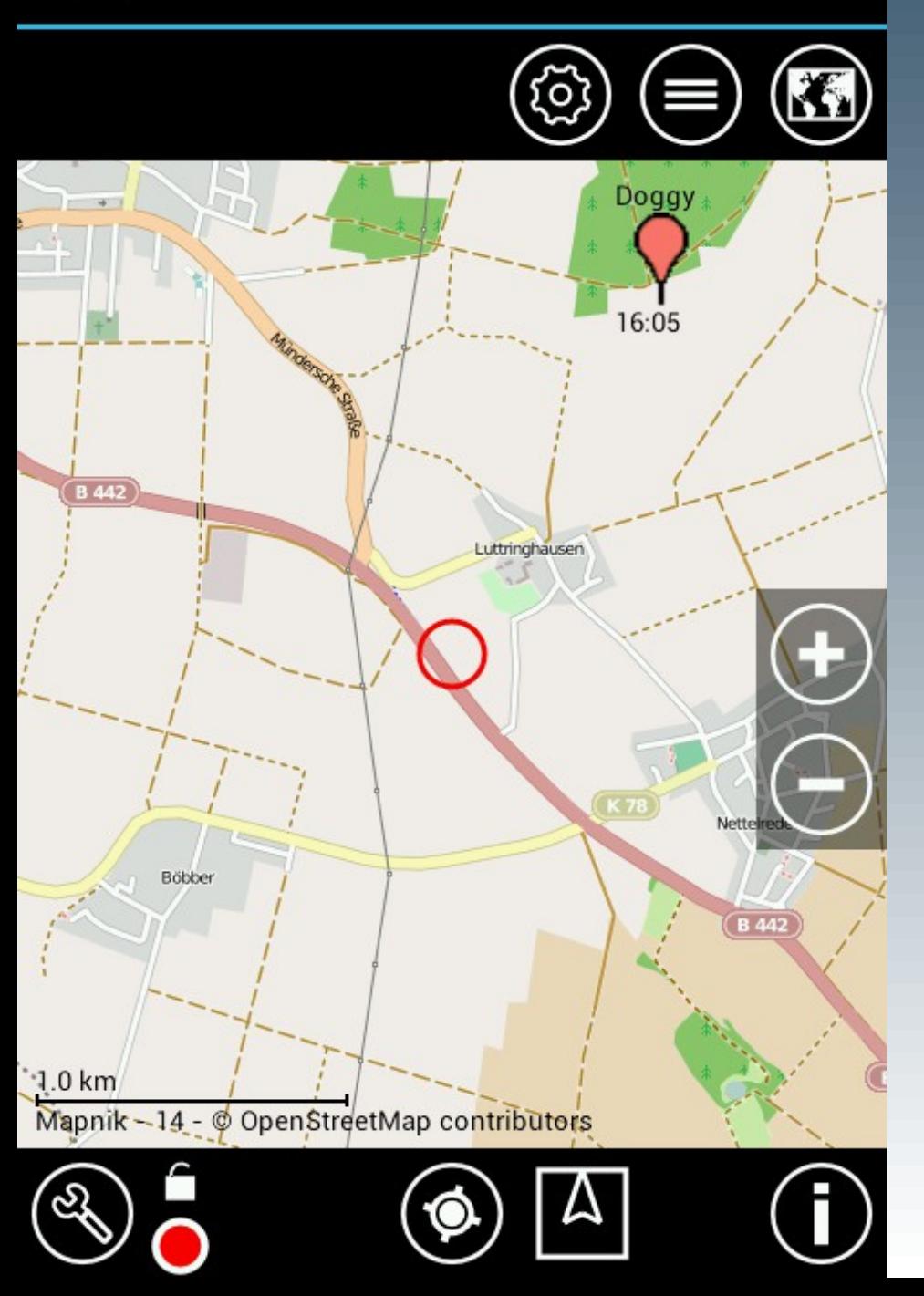

# **AFTrack**

GPS-Tracker

Beim Empfang werden die eingehenden SMS getestet, ob sie von einem Tracker kommen und dann als Wegepunkt in die Datenbank geschrieben oder erneuert. Es kann auch aus der Inbox gelesen werden.

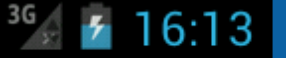

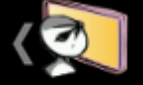

#### **GPS Einstellungen**

#### **LOG MODE EINSTELLUNGEN**

Log Mode Wie soll ein Track aufgezeichnet werden

Log Sekunden nach Sekunden (2-9999)

#### **GPS Update Einstellungen** Updatehäufigkeit einstellen

**ALTITUDE EINSTELLUNGEN** 

Altitude in Werte für die Altitude

Alt. korrigieren

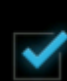

Korrigiere den Altitude Wert

Alt. Korrektur Setze Altitude Korrektur

# **AFTrack**

**GPS-Tracker** 

Wenn man die eingehenden Positionen als Track aufzeichnen will muss man in den GPS-Einstellungen den Log-**Modus auf 'SMS Position'** stellen

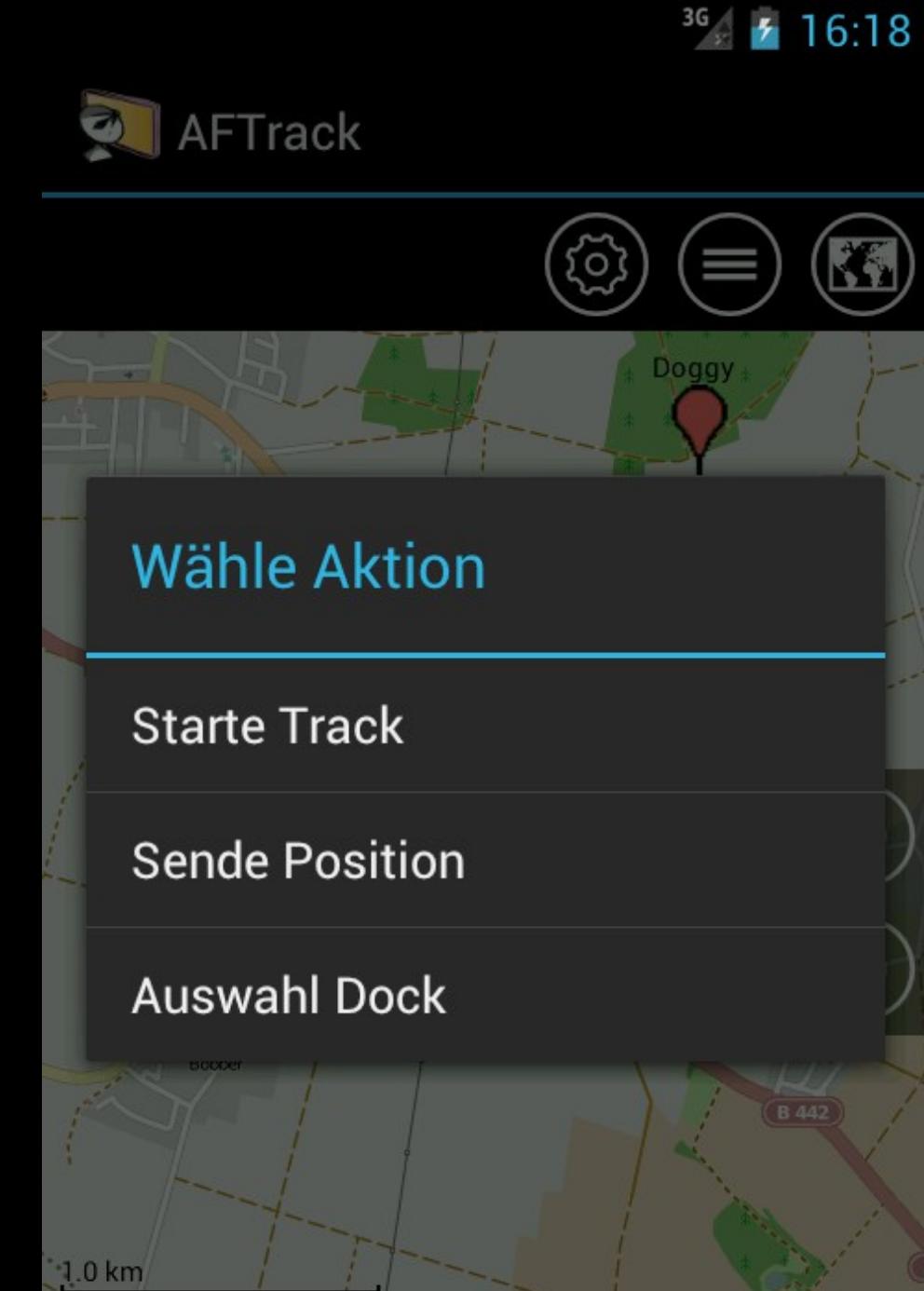

Mapnik - 14 - © OpenStreetMap contributors

### ... und einen Track starten.

**AFTrack** 

GPS-Tracker

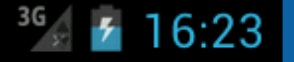

 $\bullet$ 

**GPS Finetallungen** 

### Log Mode

Kein Log

**Smart Auto** 

**Smart Boot/Fahrrad** 

**Smart Wandern** 

Sekunden

**SMS Position** 

**Mehrere SMS Positionen** 

Abbruch

# **AFTrack**

**GPS-Tracker** 

Für Multi-Tracking muss im Log-Modus 'Mehrere **SMS Positionen' gewählt** sein, dann werden **Positionen von** verschiedenen Geräten in verschiedenen Tracks gespeichert.

<span id="page-21-0"></span>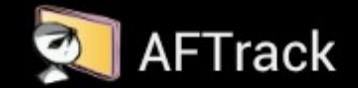

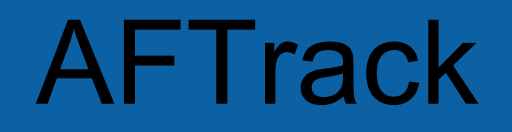

Wind-Info

### Wind-Info

Es wird die aktuelle Windrichtung und -stärke angezeigt. Einstellungen Display

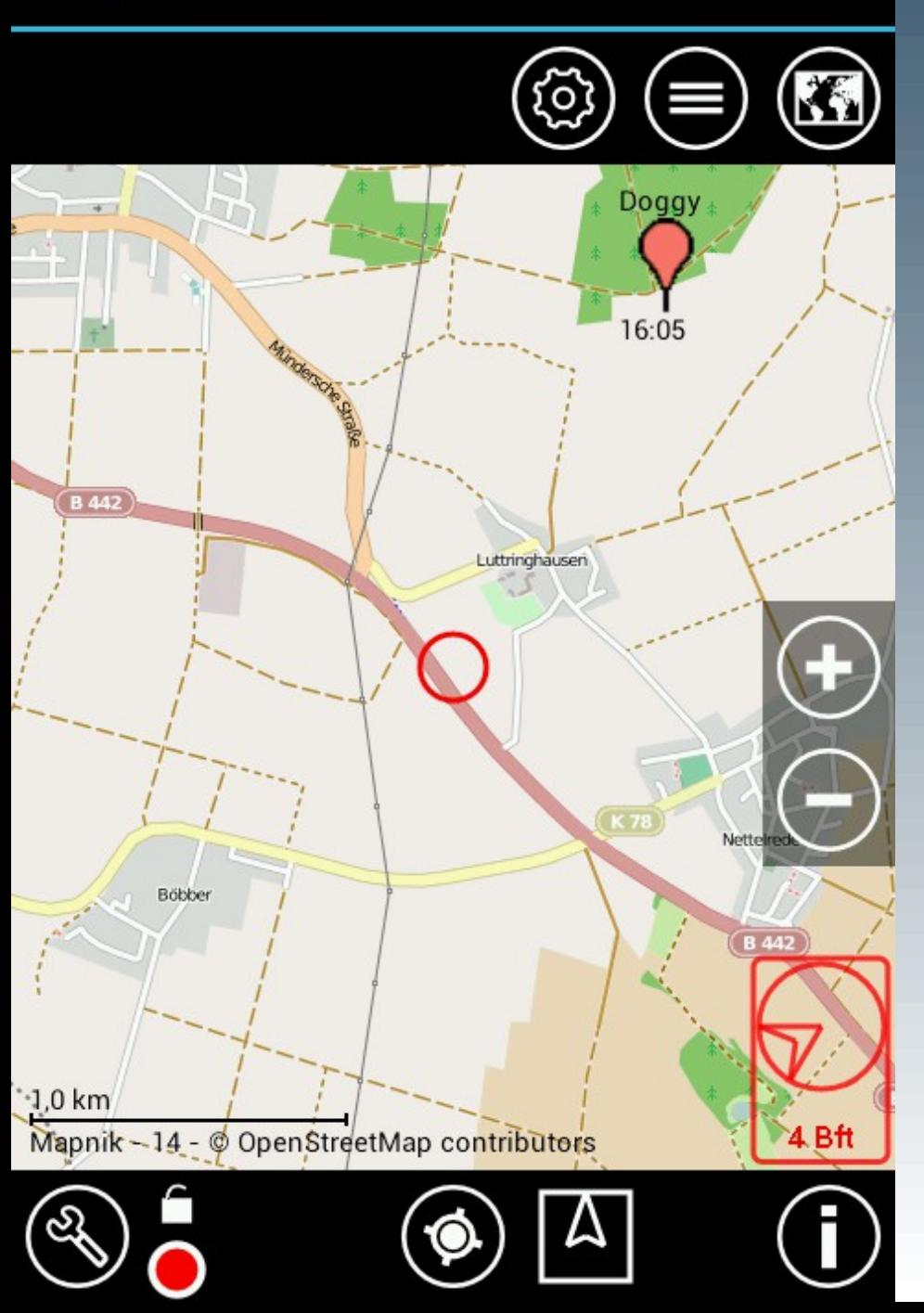

 $36$   $4$  9:31

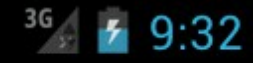

Doggy

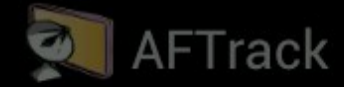

#### Wetter

**Bad Munder am Deister** 3.184 km 09:30:33  $6.7 \text{ m/s}$  $240^\circ$ 16,5 °C 999.0 hPa © OpenWeatherMap.org

Ok  $-1,0$  km 4 Bft Mapnik - 14 - @ OpenStreetMap contributors

# **AFTrack**

Wind-Info

### Die Infos kommen von der nächsten Station bezogen auf die Kartenmitte.